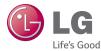

# ENGLISH

# <sup>User Guide</sup> LG–E430

MFL67882002 (1.1)

www.lg.com

## ENGLISH

# **User Guide**

- Screen displays and illustrations may differ from those you see on an actual phone.
- Some of the contents of this guide may not apply to your phone, depending on the software and your service provider. All information in this document is subject to change without notice.
- This handset is not suitable for people who are
  visually impaired, due to the touch screen keyboard.
- Copyright ©2013 LG Electronics, Inc. All rights reserved. LG and the LG logo are registered trademarks of LG Group and its related entities. All other trademarks are the property of their respective owners.
- Google™, Google Maps™, Gmail™, YouTube™ and Play Store™ are trademarks of Google, Inc.

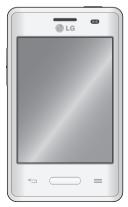

# Table of contents

| Guidelines for safe and efficient use5                   |    |  |  |
|----------------------------------------------------------|----|--|--|
| Important notice                                         | 13 |  |  |
| Getting to know your phone                               | 18 |  |  |
| Phone overview                                           | 18 |  |  |
| Installing the SIM card and battery                      | 20 |  |  |
| Charging your phone                                      |    |  |  |
| Reducing the battery consumption                         |    |  |  |
| Using the memory card                                    |    |  |  |
| Locking and unlocking the screen                         | 26 |  |  |
| Your Home screen                                         | 27 |  |  |
| Touch screen tips                                        | 27 |  |  |
| Home screen                                              | 28 |  |  |
| Home Screen Overview                                     | 28 |  |  |
| Navigating Through the Home Screens                      | 28 |  |  |
| Navigating Through the Application                       |    |  |  |
| Menu                                                     |    |  |  |
| Navigating Through the Sub-Menus                         |    |  |  |
| Customizing the Screen<br>Changing the Wallpaper of Home | 30 |  |  |
| screen                                                   | 30 |  |  |
| Creating Shortcuts on Home screen                        | 30 |  |  |
| Adding and Removing Widgets on Hon                       | ne |  |  |
| screen                                                   | 31 |  |  |
| Customizing the Apps Menu screen                         |    |  |  |
| Returning to recently-used applications                  |    |  |  |
| Notifications                                            |    |  |  |
| Swipe down for notifications & settings                  |    |  |  |
| Quick Settings                                           |    |  |  |
| Indicator icons on the Status Bar                        | 34 |  |  |

| Onscreen keyboard<br>Entering accented letters |    |
|------------------------------------------------|----|
| Google account setup                           | 36 |
| Connecting to Networks and Devices.            | 37 |
| Wi-Fi                                          |    |
| Connecting to Wi-Fi networks                   | 37 |
| Turning Wi-Fi on and connecting to a           |    |
| Wi-Fi network                                  | 37 |
| Bluetooth                                      |    |
| Sharing your phone's data connection           |    |
| PC connections with a USB cable                | 41 |
| Calls                                          | 43 |
| Making a call                                  | 43 |
| Calling your contacts                          |    |
| Answering and rejecting a call                 | 43 |
| Adjusting the in-call volume                   | 44 |
| Making a second call                           | 44 |
| Viewing your call logs                         | 44 |
| Call settings                                  | 45 |
| Contacts                                       | 46 |
| Searching for a contact                        |    |
| Adding a new contact                           |    |
| Favorite contacts                              |    |
| Creating a group                               |    |
| Messaging                                      | 48 |
| Sending a message                              |    |
| Threaded box                                   |    |
| Changing your message settings                 |    |
| shanging jour moodage counge mining            |    |

| E-mail                               | 50 |
|--------------------------------------|----|
| Managing an email account            | 50 |
| Working with account folders         |    |
| Composing and sending email          | 51 |
| Camera                               | 52 |
| Getting to know the viewfinder       | 52 |
| Using the advanced settings          | 53 |
| Taking a quick photo                 | 54 |
| Once you've taken a photo            |    |
| Viewing your saved photos            | 56 |
| Video camera                         | 57 |
| Getting to know the viewfinder       | 57 |
| Using the advanced settings          | 58 |
| Recording a quick video              | 58 |
| After recording a video              |    |
| Watching your saved videos           | 59 |
| Adjusting the volume when viewing a  |    |
| video                                | 59 |
| LG Unique Function                   | 60 |
| QuickMemo function                   | 60 |
| Using the QuickMemo options          | 61 |
| Viewing the saved QuickMemo          |    |
| LG SmartWorld                        |    |
| How to Get to LG SmartWorld from You |    |
| Phone                                |    |
| How to use LG SmartWorld             | 62 |

| Multimedia                            | .64 |
|---------------------------------------|-----|
| Gallery                               | .64 |
| Viewing pictures                      | .64 |
| Playing videos                        | .65 |
| Editing photos                        | .65 |
| Deleting images                       | .65 |
| Setting as wallpaper                  | .65 |
| Videos                                |     |
| Playing a video                       | .66 |
| Music                                 |     |
| Add music files to your phone         |     |
| Transfer music using Media sync (MTP) |     |
| Playing a song                        | .67 |
| Utilities                             | .69 |
| Setting your alarm                    | .69 |
| Using your calculator                 | .69 |
| Adding an event to your calendar      |     |
| Voice Recorder                        |     |
| Recording a sound or voice            |     |
| Sending the voice recording           | .70 |
| Tasks                                 | .71 |
| Polaris Viewer 4                      | .71 |
| Google+                               |     |
| Voice Search                          |     |
| Downloads                             | .72 |
| The Web                               | .73 |
| Internet                              | .73 |
| Using the Web toolbar                 | .73 |
| Viewing webpages                      | .73 |
| Opening a page                        | .74 |

# Table of contents

| Searching the Web by voice  |    |
|-----------------------------|----|
| Bookmarks                   |    |
| History                     |    |
| Chrome                      |    |
| Viewing webpages            | 74 |
| Opening a page              |    |
| Searching the Web by voice  |    |
| Syncing with other devices  | 75 |
| Settings                    | 76 |
| Accessing the Settings menu |    |
| WIRELESS & NETWORKS         | 76 |
| DEVICE                      | 78 |
| PERSONAL                    | 80 |
| SYSTEM                      | 81 |
| PC software (LG PC Suite)   | 83 |
| Phone software update       | 86 |
| Phone software update       | 86 |
| About this user guide       | 88 |
| About this user guide       |    |
| Trademarks                  |    |
| Accessories                 | 90 |
| Troubleshooting             | 91 |
| FAO                         | 95 |

# Guidelines for safe and efficient use

Please read these simple guidelines. Not following these guidelines may be dangerous or illegal.

Should a fault occur, a software tool is built into your device that will gather a fault log. This tool gathers only data specific to the fault, such as signal strength, cell ID position in sudden call drop and applications loaded. The log is used only to help determine the cause of the fault. These logs are encrypted and can only be accessed by an authorized LG Repair centre should you need to return your device for repair.

# Exposure to radio frequency energy

Radio wave exposure and Specific Absorption Rate (SAR) information.

This mobile phone model LG-E430 has been designed to comply with applicable safety requirements for exposure to radio waves. These requirements are based on scientific guidelines that include safety margins designed to assure the safety of all persons, regardless of age and health.

- The radio wave exposure guidelines employ a unit of measurement known as the Specific Absorption Rate (SAR). Tests for SAR are conducted using standardised methods with the phone transmitting at its highest certified power level in all used frequency bands.
- While there may be differences between the SAR levels of various LG phone models, they are all designed to meet the relevant guidelines for exposure to radio waves.
- The SAR limit recommended by the International Commission on Non-Ionizing Radiation Protection (ICNIRP) is 2 W/kg averaged over 10g of tissue.
- The highest SAR value for this model phone tested for use at the ear is 0.998 W/kg (10g) and when worn on the body is 0.515 W/Kg (10g).
- This device meets RF exposure guidelines when used either in the normal use position against the ear or when positioned at least 1.5 cm away from the body.
   When a carry case, belt clip or holder is used for body-worn operation, it should not contain metal and should position the product at least 1.5 cm away from your body.

# Guidelines for safe and efficient use

In order to transmit data files or messages, this device requires a quality connection to the network. In some cases, transmission of data files or messages may be delayed until such a connection is available. Ensure the above separation distance instructions are followed until the transmission is completed.

# Product care and maintenance

# A WARNING

Only use batteries, chargers and accessories approved for use with this particular phone model. The use of any other types may invalidate any approval or warranty applying to the phone and may be dangerous.

- Do not disassemble this unit. Take it to a qualified service technician when repair work is required.
- Repairs under warranty, at LG's discretion, may include replacement parts or boards that are either new or reconditioned, provided that they have functionality equal to that of the parts being replaced.
- Keep away from electrical appliances such as TVs, radios and personal computers.
- The unit should be kept away from heat sources such as radiators or cookers.
- Do not drop.
- Do not subject this unit to mechanical vibration or shock.
- Switch off the phone in any area where you are required to by special regulations. For example, do not use your phone in hospitals as it may affect sensitive medical equipment.
- Do not handle the phone with wet hands while it is being charged. It may cause an electric shock and can seriously damage your phone.
- Do not charge a handset near flammable material as the handset can become hot and create a fire hazard.
- Use a dry cloth to clean the exterior of the unit (do not use solvents such as benzene,

thinner or alcohol).

- Do not charge the phone when it is on soft furnishings.
- The phone should be charged in a well ventilated area.
- · Do not subject this unit to excessive smoke or dust.
- Do not keep the phone next to credit cards or transport tickets; it can affect the information on the magnetic strips.
- Do not tap the screen with a sharp object as it may damage the phone.
- Do not expose the phone to liquid or moisture.
- · Use accessories like earphones cautiously. Do not touch the antenna unnecessarily.
- Do not use, touch or attempt to remove or fix broken, chipped or cracked glass. Damage to the glass display due to abuse or misuse is not covered under the warranty.
- Your phone is an electronic device that generates heat during normal operation. Extremely prolonged, direct skin contact in the absence of adequate ventilation may result in discomfort or minor burns. Therefore, use care when handling your phone during or immediately after operation.
- If your phone gets wet, immediately unplug it to dry off completely. Do not attempt to accelerate the drying process with an external heating source, such as an oven, microwave or hair dryer.
- The liquid in your wet phone, changes the color of the product label inside your phone. Damage to your device as a result of exposure to liquid is not covered under your warranty.

# Efficient phone operation

## Electronics devices

All mobile phones may receive interference, which could affect performance.

 Do not use your mobile phone near medical equipment without requesting permission. Avoid placing the phone over pacemakers, for example, in your breast

# Guidelines for safe and efficient use

pocket.

- Some hearing aids might be disturbed by mobile phones.
- Minor interference may affect TVs, radios, PCs etc.
- Use your phone in temperatures between 0°C and 40°C, if possible. Exposing your phone to extremely low or high temperatures may result in damage, malfunction, or even explosion.

# Road safety

Check the laws and regulations on the use of mobile phones in the area when you drive.

- · Do not use a hand-held phone while driving.
- · Give full attention to driving.
- Pull off the road and park before making or answering a call if driving conditions so require.
- RF energy may affect some electronic systems in your vehicle such as car stereos and safety equipment.
- When your vehicle is equipped with an air bag, do not obstruct with installed or portable wireless equipment. It can cause the air bag to fail or cause serious injury due to improper performance.
- If you are listening to music whilst out and about, please ensure that the volume is at a reasonable level so that you are aware of your surroundings. This is of particular importance when near roads.

# Avoid damage to your hearing

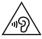

To prevent possible hearing damage, do not listen at high volume levels for long periods.

Damage to your hearing can occur if you are exposed to loud sound for long periods of time. We therefore recommend that you do not turn on or off the handset close to your ear. We also recommend that music and call volumes are set to a reasonable level.

 When using headphones, turn the volume down if you cannot hear the people speaking near you, or if the person sitting next to you can hear what you are listening to.

**NOTE:** Excessive sound pressure from earphones and headphones can cause hearing loss

# **Glass Parts**

Some parts of your mobile device are made of glass. This glass could break if your mobile device is dropped on a hard surface or receives a substantial impact. If the glass breaks, do not touch or attempt to remove it. Stop using your mobile device until the glass is replaced by an authorised service provider.

# **Blasting area**

Do not use the phone where blasting is in progress. Observe restrictions and follow any regulations or rules.

# Potentially explosive atmospheres

- Do not use your phone at a refueling point.
- Do not use near fuel or chemicals.
- Do not transport or store flammable gas, liquid or explosives in the same compartment of your vehicle as your mobile phone or accessories.

# Guidelines for safe and efficient use

# In aircraft

Wireless devices can cause interference in aircraft.

- Turn your mobile phone off before boarding any aircraft.
- . Do not use it on the ground without permission from the crew.

# Children

Keep the phone in a safe place out of the reach of small children. It includes small parts which may cause a choking hazard if detached.

# **Emergency calls**

Emergency calls may not be available on all mobile networks. Therefore you should never depend solely on your phone for emergency calls. Check with your local service provider.

# Battery information and care

- You do not need to completely discharge the battery before recharging. Unlike other battery systems, there is no memory effect that could compromise the battery's performance.
- Use only LG batteries and chargers. LG chargers are designed to maximise the battery life.
- Do not disassemble or short-circuit the battery.
- Replace the battery when it no longer provides acceptable performance. The battery pack may be recharged hundreds of times before it needs replacing.
- · Recharge the battery if it has not been used for a long time to maximise usability.
- · Do not expose the battery charger to direct sunlight or use it in high humidity, such as

in the bathroom.

- Do not leave the battery in hot or cold places, as this may deteriorate battery performance.
- There is risk of explosion if the battery is replaced with an incorrect type.
- Dispose of used batteries according to the manufacturer's instructions. Please recycle when possible. Do not dispose as household waste.
- If you need to replace the battery, take it to the nearest authorised LG Electronics service point or dealer for assistance.
- Always unplug the charger from the wall socket after the phone is fully charged to save unnecessary power consumption of the charger.
- Actual battery life will depend on network configuration, product settings, usage patterns, battery and environmental conditions.
- Make sure that no sharp-edged items such as animal's teeth or nails, come into contact with the battery. This could cause a fire.

## DECLARATION OF CONFORMITY

Hereby, LG Electronics declares that this LG-E430 product is in compliance with the essential requirements and other relevant provisions of Directive 1999/5/EC. A copy of the Declaration of Conformity can be found at http://www.lg.com/global/declaration

## Contact office for compliance of this product :

LG Electronics Inc. EU Representative, Krijgsman 1, 1186 DM Amstelveen, The Netherlands

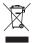

## Disposal of your old appliance

- 1 All electrical and electronic products should be disposed of separately from the municipal waste stream via designated collection facilities appointed by the government or the local authorities.
- 2 The correct disposal of your old appliance will help prevent potential negative consequences for the environment and human health.
- 3 For more detailed information about disposal of your old appliance, please contact your city office, waste disposal service or the shop where you purchased the product.

## Disposal of waste batteries/accumulators

- 1 This symbol may be combined with chemical symbols for mercury (Hg), cadmium (Cd) or lead (Pb) if the battery contains more than 0.0005% of mercury, 0.002% of cadmium or 0.004% of lead.
- 2 All batteries/accumulators should be disposed separately from the municipal waste stream via designated collection facilities appointed by the government or the local authorities.
- **3** The correct disposal of your old batteries/accumulators will help to prevent potential negative consequences for the environment, animal and human health.
- 4 For more detailed information about disposal of your old batteries/ accumulators, please contact your city office, waste disposal service or the shop where you purchased the product.

# Important notice

# Please read this before you start using your phone!

Please check to see whether any problems you encountered with your phone are described in this section before taking the phone for service or calling a service representative.

# 1. Phone memory

When there is less than 10% of space available in your phone memory, your phone cannot receive new messages. You need to check your phone memory and delete some data, such as applications or messages, to make more memory available.

## To uninstall applications:

- 1 Touch |||| > Apps tab > Settings > Apps from the DEVICE.
- 2 Once all applications appear, scroll to and select the application you want to uninstall.
- 3 Touch Uninstall.

# 2. Optimizing battery life

Extend your battery's life between charges by turning off features that you don't need to have running constantly in the background. You can monitor how applications and system resources consume battery power.

## Extending your phone's battery life:

- Turn off radio communications when you are not using. If you are not using Wi-Fi, Bluetooth or GPS, turn them off.
- · Reduce screen brightness and set a shorter screen timeout.
- Turn off automatic syncing for Gmail, Calendar, Contacts and other applications.
- · Some applications you have downloaded may reduce battery power.

# Important notice

## To check the battery power level:

• Touch **WE** > **Apps** tab > **Settings** > **About phone** from the SYSTEM > **Battery.** The battery status (charging or discharging) and battery level (percentage charged) is displayed at the top of the screen.

## To monitor and control how battery power is being used:

Touch > Apps tab > Settings > About phone from the SYSTEM > Battery > Battery use.

Battery usage time is displayed on the screen. It tells you how long it has been since you last connected your phone to a power source or, if currently connected, how long the phone was last running on battery power. The screen shows the applications or services using battery power, listed in order from the greatest to smallest amount used.

# 3. Before installing an open source application and OS

# 

If you install and use an OS other than the one provided by the manufacturer it may cause your phone to malfunction. In addition, your phone will no longer be covered by the warranty.

# 

To protect your phone and personal data, only download applications from trusted sources, such as Play Store<sup>™</sup>. If there are improperly installed applications on your phone, the phone may not work normally or a serious error may occur. You must uninstall those applications and all associated data and settings from the phone.

# 4. Using an unlock pattern

Set an unlock pattern to secure your phone. Touch  $\blacksquare$  > Apps tab > Settings > Lock screen from DEVICE > Select screen lock > Pattern. This opens a screen that will guide you through how to draw a screen unlock pattern. You have to create a Backup PIN as a safety measure in case you forget your unlock pattern.

Caution: Create a Google account before setting an unlock pattern and remember the Backup PIN you created when creating your pattern lock.

# 

## Precautions to take when using pattern lock.

It is very important to remember the unlock pattern you set. You will not be able to access your phone if you use an incorrect pattern 5 times. You have 5 opportunities to enter your unlock pattern, PIN or password. If you have used all 5 opportunities, you can try again after 30 seconds.

## When you can't recall your unlock Pattern, PIN or Password:

## < If you have forgotten your pattern >

If you logged in to your Google account on the phone but failed to enter the correct pattern 5 times, touch the **Forgot pattern?** button at the bottom of the screen. You are then required to log in with your Google Account or you have to enter the Backup PIN you entered when creating your Pattern Lock.

If you have not created a Google account on the phone or you forgot Backup PIN, you have to perform a hard reset.

## < If you have forgotten your PIN or Password >

If you forget your PIN or Password, you will need to perform a hard reset.

Caution: If you perform a hard reset, all user applications and user data will be deleted.

**NOTE:** If you have not logged into your Google Account and have forgotten your Unlock Pattern, you will need to enter your Backup PIN.

# Important notice

# 5. Using the Hard Reset (Factory reset)

If your phone does not restore to its original condition, use a Hard Reset (Factory Reset) to initialize it.

- 1 Power off the phone.
- 2 Press and hold the Power/Lock key + Volume Down key + Home key.
- 3 When the LG Logo appears on the screen, release all keys.

# 

If you perform a Hard Reset, all user applications, user data and DRM licenses will be deleted. Please remember to backup any important data before performing a Hard Reset.

# 6. Opening and switching applications

Multi-tasking is easy with Android because you can keep more than one application running at the same time. There is no need to quit an application before opening another one. Use and switch between several open applications. Android manages each application, stopping and starting them as needed to ensure that idle applications don't consume resources unnecessarily.

## To stop applications:

- 1 Touch i > Apps tab > Settings > Apps from DEVICE > RUNNING.
- 2 Scroll and touch the desired application and touch Stop to stop it.

**NOTE:** For multitasking, press the Home \_\_\_\_\_ key to move to another app while using an app. This does not stop the previous app running in the background on the device. Make sure to touch the Back \_\_\_\_\_ key to exit an app after using it.

# 7. Transferring music, photos and videos using Media sync (MTP)

- 1 Touch : > Apps tab > Settings > Storage from the DEVICE to check out the storage media.
- **2** Connect the phone to your PC using the USB cable.
- 3 A USB connection type list will appear on your phone screen, Select the Media sync (MTP) option.
- 4 Open the memory folder on your PC. You can view the mass storage content on your PC and transfer the files.
- 5 Copy the files from your PC to the drive folder.

# 8. Hold your phone upright

Hold your cell phone vertically, as you would a regular phone. Your phone has an internal antenna. Be careful not to scratch or damage the back of the phone, as this may affect performance. When making/receiving calls or sending/receiving data, avoid holding the lower part of the phone where the antenna is located. Doing so may affect call quality.

# 9. When the screen freezes

If the screen freezes or the phone does not respond when you try to operate it: Press and hold the **Power/Lock** key for 10 seconds to turn your phone off. If it still does not work, please contact the service center.

# Getting to know your phone

# Phone overview

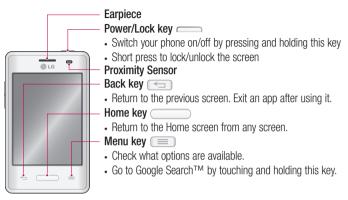

## NOTE: Proximity sensor

When receiving and making calls, the proximity sensor automatically turns the backlight off and locks the Touch screen by sensing when the phone is near to your ear. This extends battery life and prevents you from unintentionally activating the Touch screen during calls.

# 

Placing a heavy object on the phone or sitting on it can damage the LCD and Touch screen functions. Do not cover the LCD proximity sensor with protective film. This could cause the sensor to malfunction.

# 

While in the speaker phone mode(Handsfree mode) the speaker sound might be high, and so to avoid damage to your hearing, do not close the handset to your ear while using speaker phone mode.

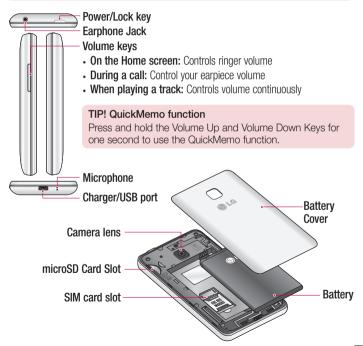

# Installing the SIM card and battery

Before you can start exploring your new phone, you'll need to set it up. To insert the SIM card and battery:

1 To remove the battery cover, hold the phone firmly in one hand. With your other hand, lift off the battery cover with your index finger as shown in figure.

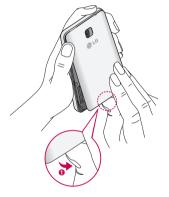

2 Slide the SIM card into slot as shown in the figure. Make sure the gold contact area on the SIM card is facing downwards.

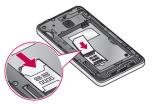

**3** Insert the battery into place by aligning the gold contacts on the phone and the battery (1) and pressing it down until it clicks into place (2).

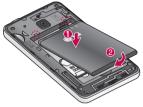

4 Align the battery cover over the battery compartment (1) and press it down until it clicks into place (2).

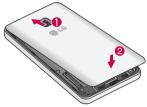

# Charging your phone

Charge the battery before using it for the first time. Use the charger to charge the battery. A computer can be also used to charge the device by connecting them via the USB cable.

# 

Use only LG-approved chargers, batteries, and cables. When using unapproved chargers or cables, it may cause battery charging slowly or pop up the message regarding slow charging. Or, unapproved chargers or cables can cause the battery to explode or damage the device, which are not covered by the warranty.

The charger connector is at the bottom of the phone. Insert the charger and plug it into an electrical outlet.

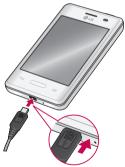

## NOTE:

- The battery must be fully charged initially to improve battery lifetime.
- Do not open the battery cover while your phone is charging.

## NOTE:

- When the battery power is low, the device emits a warning tone and displays a low battery power message.
- If the battery is completely discharged, the device cannot be turned on immediately when the charger is connected. Allow a depleted battery to charge for a few minutes before turning on the device.
- If you use multiple applications at once, network applications, or applications that need a connection to another device, the battery will drain quickly. To avoid disconnecting from the network or losing power during a data transfer, always use these applications after fully charging the battery.
- The device can be used while it is charging, but it may take longer to fully charge the battery.
- If the device receives an unstable power supply while charging, the touch screen may not function. If this happens, unplug the charger from the device.
- While charging, the device may heat up. This is normal and should not affect the device's lifespan or performance. If the battery gets hotter than usual, the charger may stop charging.

After fully charging, disconnect the device from the charger. First unplug the charger from the device, and then unplug it from the electric socket. Do not remove the battery before removing the charger. This may damage the device.

**NOTE:** To save energy, unplug the charger when not in use. You must unplug the charger from the electric socket when not in use to avoid wasting power. The device should remain close to the electric socket while charging.

# Getting to know your phone

# Reducing the battery consumption

Your device provides options that help you save battery power. By customising these options and deactivating features in the background, you can use the device longer between charges:

- · Activate power-saving mode.
- When you are not using the device, switch to sleep mode by pressing the Power/lock key.
- Close unnecessary applications with the task manager.
- · Deactivate the Bluetooth feature.
- · Deactivate the Wi-Fi feature.
- Deactivate auto-syncing of applications.
- · Decrease the Screen timeout.
- · Decrease the brightness of the display.

# Using the memory card

Your phone supports the use of microSD<sup>™</sup> or microSDHC<sup>™</sup> memory cards of up to 32 GB capacity. These memory cards are specifically designed for mobile phones and other ultra-small devices, and are ideal for storing media-rich files such as music, programs, videos and photographs for use with your phone.

## To insert a memory card:

Insert the memory card into the slot. Make sure the gold contact area is facing downwards.

## To safely remove the memory card:

Touch  $\blacksquare$  > Apps tab > Settings > Storage from the DEVICE > Unmount SD card > OK.

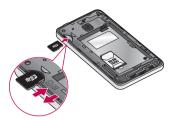

## NOTE:

- Use only compatible memory cards with your phone. Using incompatible memory cards may damage the card and data stored on the card, as well as the phone.
- As the device uses FAT32, the maximum size for any given file is 4 GB.

# 

Do not insert or remove the memory card when the phone is ON. Doing so may damage the memory card as well as your phone, and the data stored on the memory card may become corrupt.

## To format the memory card:

Your memory card may already be formatted. If it isn't, you must format it before you can use it.

NOTE: All files on your memory card are deleted when it is formatted.

- 1 Touch 📖 to open the application list.
- 2 Scroll and touch **Settings** > **Storage** from the DEVICE tab.
- 3 Touch Unmount SD card and touch OK to confirm.
- 4 Touch Erase SD card > Erase SD card > Erase everything.

# Getting to know your phone

5 If you have set a pattern lock, input the pattern lock then select Erase everything.

**NOTE:** If there is content on your memory card, the folder structure may be different after formatting, as all the files will have been deleted.

# Locking and unlocking the screen

If you do not use the phone for a while, the screen will be automatically turned off and locked. This helps to prevent accidental touches and saves battery power.

When you are not using your phone, press the **Power/Lock key** to lock your phone.

If there are any programs running when you lock your screen, they may be still running in Lock mode. It is recommended that you exit all programs before entering Lock mode to avoid unnecessary charges (e.g. phone calls, web access and data communications). To wake up your phone, press the **Power/Lock key** . The Lock screen will appear. Touch and slide the Lock screen in any direction to unlock your Home screen. The last screen you viewed will open.

# Touch screen tips

Here are some tips on how to navigate on your phone.

Tap or touch – A single finger tap selects items, links, shortcuts and letters on the onscreen keyboard.

**Touch and hold** – Touch and hold an item on the screen by touching it and not lifting your finger until an action occurs. For example, to open a contact's available options, touch and hold the contact in the Contacts list until the context menu opens.

**Drag** – Touch and hold an item for a moment and then, without lifting your finger, move your finger on the screen until you reach the target position. You can drag items on the Home screen to reposition them.

Swipe or slide – To swipe or slide, quickly move your finger across the surface of the screen, without pausing when you first touch it (so you don't drag an item instead). For example, you can slide the screen up or down to scroll through a list, or browse through the different Home screens by swiping from left to right (and vice versa).

**Double-tap** – Double-tap to zoom on a webpage or a map. For example, quickly double-tap a section of a webpage to adjust that section to fit the width of the screen. You can also double-tap to zoom in and out after taking a picture (using the Camera), and when using Maps.

**Pinch-to-Zoom** – Use your index finger and thumb in a pinching or spreading motion to zoom in or out when using the browser or Maps, or when browsing pictures.

**Rotate the screen** – From many applications and menus, the orientation of the screen adjusts to the device's physical orientation.

## NOTE:

- To select an item, touch the center of the icon.
- Do not press too hard; the Touch screen is sensitive enough to pick up a light, yet firm touch.
- Use the tip of your finger to touch the option you want. Be careful not to touch any other keys.

# Your Home screen

## Home screen

## Home Screen Overview

The main home screen is the starting point for many applications and functions, and it allows you to add items like application icons, shortcuts, folders or widgets to give you instant access to information and applications. This is the default page and accessible from any menu by pressing **Home** key.

On your Home screen, you can view menu icons at the bottom of the screen. Menu icons provide easy and one-touch access to the functions you use the most.

- C Touch the **Phone** icon to bring up the Touch screen dialpad to make a call.
- Touch the **Contacts** icon to open your contacts.
- Touch the **Messaging** icon to access the messaging menu. This is where you can create a new message.
- Touch the **Apps** icon at the bottom of the screen. This displays all of your installed applications. To open any application, simply touch the icon in the applications list.

# Navigating Through the Home Screens

Your phone has several home screens. If you like, you can place different applications on each of the home screens.

1 From the main Home screen, swipe the screen with your finger in either direction. The main Home Screen is located in the middle of Home screens.

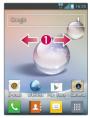

# Navigating Through the Application Menu

Your phone initially has several Application Menus available. Follow these steps to navigate through the Application Menu screens:

- 1 At the Home screen, tap . The first Application Menu displays.
- 2 Swipe the screen left or right to access the other two menus.
- **3** Tap one of the application icons.

# Navigating Through the Sub-Menus

Sub-menus are available when you are at any Home screen or have selected a feature or application such as Phone, Contacts, Messaging or Internet.

- 1 Touch \_\_\_\_\_. A sub-menu displays at the bottom of the phone screen.
- **2** Tap an option.

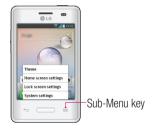

# **Customizing the Screen**

You can customize your Home screen by doing the following:

- · Changing the Wallpaper
- · Creating Shortcuts
- Creating Application Folders on Home screen
- Adding and Removing Widgets on Home screen
- Customizing the Apps Menu screen

# Changing the Wallpaper of Home screen

You can change the Wallpaper (background) of your home screen by following these steps:

- 1 From the Home screen, touch and hold on an empty area of the screen.
- 2 Under the **Select wallpaper from** heading, tap one of the following options:
  - Gallery: select a wallpaper from photographs you have taken with your camera.
  - Live Wallpapers: select an animated wallpaper. This option is not available for the Lock screen option.
  - Wallpaper gallery: select from many still-life wallpapers.

## Creating Shortcuts on Home screen

Shortcuts are different than the current Home screen Widgets that only launch an application. Shortcuts activate a feature, action, or launch an application.

**NOTE:** To move a shortcut from one screen to another, it must first be deleted from its current screen. Navigate to the new screen, then add the shortcut.

## Adding a shortcut from the Apps Menu

- 1 Press \_\_\_\_\_ to go to the main Home screen, if it is not already selected.
- 2 Navigate to the desired Home screen.

- **3** Tap **IIII** to display your current applications.
- 4 Scroll through the list and locate your desired application.
- **5** Touch and hold the application icon. This creates an immediate shortcut of the selected icon and closes the **Apps** tab.
- 6 While still holding the on-screen icon, position it on the current page. Once complete, release the screen to lock the new shortcut into its new position on the current screen.

## Deleting a shortcut

- **1** Press \_\_\_\_\_ to activate the Home screen.
- **2** Touch and hold the desired shortcut. This unlocks it from its location on the current screen.
- 3 Drag the icon over the **Remove** icon 👕 and release it.

## Creating Application Folders on Home screen

You can create application folders to hold similar applications if you wish.

1 Drop one app icon over another one on a Home screen, and the two icons will be combined. Repeat this step or tap the **Folder** icon > + icon ,then you can combine several app icons in a folder.

# Adding and Removing Widgets on Home screen

Widgets are self-contained applications that reside in either your Widgets tab or on the main or extended Home screens. Unlike a shortcut, the Widget displays as an on-screen application.

## Adding a Widget

- 1 Navigate to the desired Home screen page from the main Home screen.
- 2 Tap 📖.
- **3** Tap  $\overline{Apps}$  > Widgets tab at the top of the screen.
- **4** Touch and hold an available Widget to position it on the current screen.

# Your Home screen

## Removing a Widget

- 1 Touch and hold a Widget until you can move it around on the screen.
- 2 Drag the Widget over the **Remove** icon 👕 and release it.

**NOTE:** This action does not actually delete the Widget, it just removes it from the current Home screen.

## Customizing the Apps Menu screen

- **1** Touch the **iiii** from the main Home screen.
- 2 Tap the Apps tab at the top of the screen to go to the Apps Menu screen, if it is not already selected.
- 3 Touch the \_\_\_\_\_\_ to customize the Apps Menu screen using Search, Sort by, Apps wallpaper, Hide/Show apps menu options.

# Returning to recently-used applications

- 1 Press and hold the **Home** key. The screen displays a pop-up containing the icons of applications you used recently.
- 2 Touch an icon to open the application. Or touch the **Back** key to return to your previous screen.

# **Notifications**

Notifications alert you to the arrival of new messages, calendar events, and alarms, as well as to ongoing events, such as video downloads.

From the notifications panel, you can view your phone's current status and pending notifications.

When a notification arrives, its icon appears at the top of the screen. Icons for pending notifications appear on the left, and system icons showing things like Wi-Fi or battery strength on the right.

**NOTE:** The available options may vary depending on the region or service provider.

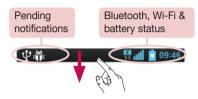

## Swipe down for notifications & settings

Swipe down the status bar to open the notifications panel. To close the notifications panel, swipe up the bar that is at the bottom of the screen.

# **Quick Settings**

Use Quick Settings to easily toggle function settings like Wi-Fi, manage display brightness and more. For Quick Settings, swipe down the status bar to open the notifications panel and swipe or touch for you desired setting.

## To rearrange Quick Setting items on the notification panel

Touch  $\blacksquare$ . You can then check and rearrange items on the notification panel.

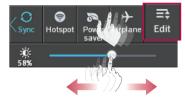

# Your Home screen

## Indicator icons on the Status Bar

Indicator icons appear on the status bar at the top of the screen to report missed calls, new messages, calendar events, device status and more.

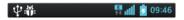

The icons displayed at the top of the screen provide information about the status of the device. The icons listed in the table below are some of the most common ones.

| lcon               | Description                  | Icon       | Description                      |
|--------------------|------------------------------|------------|----------------------------------|
|                    | No USIM card                 | "<br>L     | Vibrate mode                     |
| ăıl                | No signal                    | 100        | Battery fully charged            |
| $\mathbf{\dot{+}}$ | Airplane mode                | ۶          | Battery is charging              |
| Ş                  | Connected to a Wi-Fi network | +          | Downloading data                 |
| $\mathbf{\cap}$    | Wired headset                | <u>+</u>   | Uploading data                   |
| ٩,                 | Call in progress             | $\diamond$ | GPS is acquiring                 |
| <"                 | Call hold                    | ۲          | Receiving location data from GPS |
| <b>C</b> ))        | Speakerphone                 | C          | Data is syncing                  |
| *                  | Missed call                  | Μ          | New Gmail                        |
| ₿                  | Bluetooth is on              | ;;         | New message                      |
|                    | System warning               | ▶          | Song is playing                  |

| Q        | Alarm is set       | Ŷ | Phone is connected to PC via<br>USB cable or USB tethering<br>is active |
|----------|--------------------|---|-------------------------------------------------------------------------|
| 90       | New voicemail      | 6 | Portable Wi-Fi hotspot is active                                        |
| <b>1</b> | Ringer is silenced | 0 | Both USB tethering and portable hotspot are active                      |

**NOTE:** The icon's location in the status bar may differ according to the function or service.

## Onscreen keyboard

You can enter text using the on-screen keyboard. The on-screen keyboard appears automatically on the screen when you need to enter text. To manually display the keyboard, simply touch a text field where you want to enter text.

#### Using the keypad & entering text

- Tap once to capitalize the next letter you type. Double-tap for all caps.
- 1239 🔐 Tap to switch to the numbers and symbols keyboard.
  - Tap to enter a space.
- Tap to create a new line.
- Tap to delete the previous character.

#### **Entering accented letters**

When you select French or Spanish as the text entry language, you can enter special French or Spanish characters (e.g. "á").

For example, to input "á", touch and hold the "a" key until the zoom-in key grows bigger and displays characters from different languages.

Then select the special character you want.

# Google account setup

When you first turn on your phone, you have the opportunity to activate the network, to sign into your Google Account and select how you want to use certain Google services.

### To set up your Google account:

- Sign into a Google Account from the prompted set-up screen.
   OR
- Touch  $\blacksquare > Apps$  tab > select a Google application, such as Gmail > select New to create a new account.

If you have a Google account, touch  ${\sf Existing},$  enter your email address and password, then touch  $\blacksquare.$ 

Once you have set up your Google account on your phone, your phone automatically synchronizes with your Google account on the Web.

Your contacts, Gmail messages, Calendar events and other information from these applications and services on the Web are synchronized with your phone. (This will depend on your synchronization settings.)

After signing in, you can use Gmail<sup>™</sup> and take advantage of Google services on your phone.

# Connecting to Networks and Devices

# Wi-Fi

With Wi-Fi, you can use high-speed Internet access within the coverage of the wireless access point (AP). Enjoy wireless Internet using Wi-Fi, without extra charges.

### Connecting to Wi-Fi networks

To use Wi-Fi on your phone, you need to access a wireless access point or 'hotspot'. Some access points are open and you can simply connect to them. Others are hidden or use security features, you must configure your phone to be able to connect to them. Turn off Wi-Fi when you're not using it to extend the life of your battery.

**NOTE:** If you are out of the Wi-Fi zone or have set Wi-Fi to **0FF**, additional charges may be applied by your mobile operator for mobile data use.

### Turning Wi-Fi on and connecting to a Wi-Fi network

- 1 Touch i > Apps tab > Settings > Wi-Fi from the WIRELESS & NETWORKS tab.
- 2 Set Wi-Fi to ON and start scanning for available Wi-Fi networks.
- **3** Tap the Wi-Fi menu again to see a list of active and in-range Wi-Fi networks.
  - · Secured networks are indicated by a lock icon.
- 4 Touch a network to connect to it.
  - If the network is secured, you are prompted to enter a password or other credentials. (Ask your network administrator for details)
- **5** The status bar displays icons that indicate Wi-Fi status.

# **Connecting to Networks and Devices**

### Bluetooth

You can use Bluetooth to send data by running a corresponding application, not from the Bluetooth menu as on most other mobile phones.

#### NOTE:

- LG is not responsible for the loss, interception or misuse of data sent or received via the Bluetooth wireless feature.
- Always ensure that you share and receive data with devices that are trusted and properly secured. If there are obstacles between the devices, the operating distance may be reduced.
- Some devices, especially those that are not tested or approved by Bluetooth SIG, may be incompatible with your device.

#### Turning on Bluetooth and pairing up your phone with a Bluetooth device

You must pair your device with another device before you connect to it.

- 1 Touch > Apps tab > Settings > set Bluetooth to ON from the WIRELESS & NETWORKS tab.
- 2 Tap the **Bluetooth** menu again. You will see the option to make your phone visible and option to search devices. Now tap **Search for devices** to view the devices in the Bluetooth Range.
- 3 Choose the device you want to pair with from the list.

Once the paring is successful, your device will connect to the other device.

**NOTE:** Some devices, especially headsets or hands-free car kits, may have a fixed Bluetooth PIN, such as 0000. If the other device has a PIN, you will be asked to enter it.

#### Send data using the Bluetooth wireless feature

- 1 Select a file or item, such as a contact, calendar event or media file from an appropriate application or from **Downloads**.
- 2 Select the option for sending data via Bluetooth.

NOTE: The method for selecting an option may vary by data type.

**3** Search for and pair with a Bluetooth-enabled device.

#### Receive data using the Bluetooth wireless feature

1 Touch > Apps tab > Settings > set Bluetooth to ON and touch Make phone visible to be visible on other devices.

**NOTE:** To select the length of time that your device will be visible, touch > **Visibility timeout**.

2 Select Accept to confirm that you are willing to receive data from the device.

# Sharing your phone's data connection

USB tethering and portable Wi-Fi hotspot are great features when there are no wireless connections available. You can share your phone's mobile data connection with a single computer via a USB cable (USB tethering). You can also share your phone's data connection with more than one device at a time by turning your phone into a portable Wi-Fi hotspot.

When your phone is sharing its data connection, an icon appears in the status bar and as an ongoing notification in the notifications drawer.

For the latest information about tethering and portable hotspots, including supported operating systems and other details, visit http://www.android.com/tether.

#### To change Portable Wi-Fi hotspot settings:

1 Touch : > Apps tab > Settings > More... from the WIRELESS & NETWORKS tab > Portable Wi-Fi hotspot > choose options that you want to adjust.

# **Connecting to Networks and Devices**

**TIP!** If your computer is running Windows 7 or a recent distribution of some flavours of Linux (such as Ubuntu), you will not usually need to prepare your computer for tethering. But, if you are running an earlier version of Windows or another operating system, you may need to prepare your computer to establish a network connection via USB. For the most current information about which operating systems support USB tethering and how to configure them, visit http://www.android.com/tether.

#### To rename or secure your portable hotspot

You can change the name of your phone's Wi-Fi network name (SSID) and secure its Wi-Fi network.

- 1 On the Home screen, touch **Here Settings.**
- 2 Touch More... from the WIRELESS & NETWORKS tab and select Portable Wi-Fi hotspot.
- 3 Ensure that Portable Wi-Fi hotspot is checked.
- 4 Touch Set up Wi-Fi hotspot.
  - The Set up Wi-Fi hotspot dialogue box will open.
  - You can change the Network SSID (name) that other computers see when scanning for Wi-Fi networks.
  - You can also touch the Security menu to configure the network with Wi-Fi Protected Access 2 (WPA2) security using a pre-shared key (PSK).
  - If you touch the WPA2 PSK security option, a password field is added to the Set up Wi-Fi hotspot dialogue box. If you enter a password, you will need to enter that password when you connect to the phone's hotspot with a computer or other device. You can set Open in the Security menu to remove security from your Wi-Fi network.
- 5 Touch Save.

ATTENTION! If you set the security option as Open, you cannot prevent unauthorised usage of online services by other people and additional charges may be incurred. To avoid unauthorized usage, you are advised to keep the security option active.

## PC connections with a USB cable

Learn to connect your device to a PC with a USB cable in USB connection modes. By connecting the device to a PC you can directly transfer data to and from your device and use the PC software (LG PC Suite).

#### Syncing your phone with your computer

To synchronize your phone with your PC using the USB cable, you need to install the PC software (LG PC Suite) on your PC. Download the program from the LG website (www. lg.com).

- 1 Use the USB data cable to connect your phone to the PC. The USB connection type list will appear; select the LG software.
- 2 Run the LG PC Suite program on your PC. Refer to the PC software (LG PC Suite) help for more information.

**NOTE:** The LG integrated USB driver is required to connect an LG device to a PC. It is installed automatically when you install the LG PC Suite software.

#### Transferring music, photos and videos using the USB mass storage mode

- **1** Connect the your phone to a PC using a USB cable.
- 2 If you haven't installed the LG Android Platform Driver on your PC, you will need to manually change the settings. Touch > Apps tab > Settings> PC connection > USB Connection type, then select Media sync (MTP).
- **3** You can now view the mass storage content on your PC and transfer the files.

# **Connecting to Networks and Devices**

#### Synchronise with Windows Media Player

Ensure that Windows Media Player is installed on your PC.

- 1 Use the USB cable to connect the phone to a PC on which Windows Media Player has been installed.
- 2 Select the Media sync (MTP) option. When connected, a pop-up window will appear on the PC.
- **3** Open Windows Media Player to synchronize music files.
- 4 Edit or enter your device's name in the pop-up window (if necessary).
- 5 Select and drag the music files you want to the sync list.
- 6 Start synchronization.
- The following requirements must be satisfied to synchronize with Windows Media Player.

| Items                       | Requirement                               |
|-----------------------------|-------------------------------------------|
| OS                          | Microsoft Windows XP SP2, Vista or higher |
| Window Media Player version | Windows Media Player 10 or higher         |

• If the Windows Media Player version is lower than 10, install version 10 or higher.

# Calls

### Making a call

- 1 Touch 📞 to open the keypad.
- 2 Enter the number using the keypad. To delete a digit, touch the 💌.
- 3 Touch 🕓 to make a call.
- 4 To end a call, touch the End icon \_\_\_\_.

**TIP!** To enter "+" to make international calls, touch and hold  $\boxed{0+}$ .

# Calling your contacts

- 1 Touch **1** to open your contacts.
- 2 Scroll through the contact list or enter the first few letters of the contact you want to call by touching Search contacts.
- 3 In the list, touch 📞 to make the call.

### Answering and rejecting a call

When you receive a call in Lock state, swipe the sin any direction to Answer the incoming call. When the screen is unlocked, you just need to touch the icon to answer. Swipe the sin any direction to Decline an incoming call.

Hold and slide the **Decline with message** icon from the bottom if you want to send a message.

#### TIP! Decline with message

You can send a message quickly using this function. This is useful if you need to reject a call with message during a meeting.

# Calls

### Adjusting the in-call volume

To adjust the in-call volume during a call, use the Volume up and down keys on the lefthand side of the phone.

### Making a second call

- 1 During your first call, touch **Menu** key > **Add call** and dial the number. You can also go to the recently dialled numbers list by touching ☐ or can search contacts by touching and select the contact you want to call.
- 2 Touch 🤇 to make the call.
- **3** Both calls are displayed on the call screen. Your initial call is locked and put on hold.
- 4 Touch the displayed number to toggle between calls. Or touch 🔣 Merge calls to start a conference call.
- 5 To end active calls, touch End or press the Home key, and slide the notification bar down and select the End call icon .

NOTE: You are charged for each call you make.

### Viewing your call logs

On the Home screen, touch **\lambda** and choose the **Call logs** tab **\lambda**. View a complete list of all dialled, received and missed calls.

TIP! Touch any call log entry to view the date, time and duration of the call.

**TIP!** Touch the **Menu** key , then touch **Delete all** to delete all the recorded items.

## Call settings

You can configure phone call settings such as call forwarding, as well as other special features offered by your carrier.

- 1 On the Home screen, touch **C**.
- 2 Touch 📃.
- 3 Tap Call settings and choose the options that you wish to adjust.

# Contacts

Add contacts to your phone and synchronize them with the contacts in your Google account or other accounts that support contact syncing.

### Searching for a contact

#### On the Home screen

- 1 Touch 🔼 to open your contacts.
- 2 Touch Search contacts and enter the contact name using the keyboard.

## Adding a new contact

- Touch Set and the new contact's number, then touch the Menu key set and to Contacts > Create new contact.
- 2 If you want to add a picture to the new contact, touch the image area. Choose from **Take photo** or **Select from Gallery**.
- 3 Select the contact type by touching \_\_\_.
- 4 Touch a category of contact information and enter the details about your contact.
- 5 Touch Save.

## Favorite contacts

You can classify frequently called contacts as favorites.

#### Adding a contact to your favorites

- 1 Touch 🔼 to open your contacts.
- 2 Touch a contact to view its details.
- **3** Touch the star to the right corner of the contact's name. The star will turn to yellow color.

#### Removing a contact from your favorites list

- 1 Touch 1 to open your contacts.
- 2 Touch the  $\bigstar$  tab, and choose a contact to view its details.
- **3** Touch the yellow color star to the right corner of the contact's name. The star turns to grey color and the contact is removed from your favorites.

# Creating a group

- 1 Touch **1** to open your contacts.
- 2 Touch Groups and touch the Menu key \_\_\_\_\_. Select New group.
- **3** Enter a name for the new group. You can also set a ringtone for the newly created group.
- 4 Touch Save to save the group.

**NOTE:** If you delete a group, the contacts assigned to that group will not be lost. They will remain in your contacts.

# Messaging

Your phone combines SMS and MMS into one intuitive, easy-to-use menu.

#### Sending a message

- 1 Touch 😐 on the Home screen and touch 🗹 to open a blank message.
- 2 Enter a contact name or contact number in the To field. As you enter the contact name, matching contacts will appear. You can touch a suggested recipient. You can add more than one contact.

**NOTE:** You will be charged for a text message for every person you send the message to.

- **3** Touch the **Enter message** field and begin composing your message.
- 4 Touch to open the Options menu. Choose from Quick message, Insert smiley, Schedule sending, Add subject and Discard.

**TIP!** You can touch the *message*.

- 5 Touch Send to send your message.
- 6 Responses will appear on the screen. As you view and send additional messages, a message thread is created.

**WARNING:** The 160-character limit may vary from country to country, depending on the language and how the SMS is coded.

WARNING: If an image, video or audio file is added to an SMS message, it is automatically converted into an MMS message and you are charged accordingly.

### Threaded box

Unread messages (SMS, MMS) are located on the top. And the others exchanged with another party can be displayed in chronological order so that you can conveniently see an overview of your conversation.

### Changing your message settings

Your phone message settings are pre-defined, so you can send messages immediately. You can change the settings according to your preferences.

• Touch the **Messaging** icon on the Home screen, touch **(**) and then tap **Settings**.

# E-mail

You can use the Email application to read emails from services like Gmail. The Email application supports the following account types: POP3, IMAP and Exchange. Your service provider or system administrator can provide you with the account settings you need.

### Managing an email account

The first time you open the **E-mail** application, a set-up wizard opens to help you to set up an email account.

After the initial set-up, E-mail displays the contents of your inbox. If you have added more than one account, you can switch among accounts.

#### To add another email account:

Touch > Apps tab > E-mail > touch > Accounts > in the Accounts screen, touch > Add account.

To change an email account's settings:

• Touch > Apps tab > E-mail > touch > Accounts > in the Accounts screen, touch > Entire settings.

To delete an email account:

Touch > Apps tab > E-mail > touch > Accounts > in the Accounts screen, touch > Remove account > touch an account you want to delete > Remove > select Yes.

### Working with account folders

Touch **W** > **Apps** tab > **E-mail** > touch **W** and select **Folders**. Each account has an Inbox, Outbox, Sent and Drafts folder. Depending on the features supported by your account's service provider, you may have additional folders.

## Composing and sending email

#### To compose and send a message

- 1 While in the **E-mail** application, touch **W**.
- 2 Enter an address for the message's intended recipient. As you enter text, matching addresses will be proposed from your Contacts. Separate multiple addresses using semicolon.
- 3 Touch the Cc/Bcc field to add Cc/Bcc and Touch 🖉 to attach files, if required.
- 4 Enter the text of the message.
- 5 Touch ≽.

If you aren't connected to a network, for example, if you're working in airplane mode, the messages that you send will be stored in your Outbox folder until you connect to a network again. If it contains any pending messages, the Outbox will be displayed on the **Accounts** screen.

**TIP!** When a new email arrives in your Inbox, you will be notified by a sound or vibration.

# Camera

To open the Camera application, tap **Camera** io on the Home screen.

## Getting to know the viewfinder

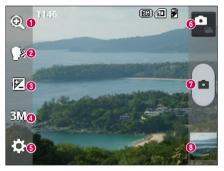

- **1 Zoom** Zoom in or zoom out.
- 2 Cheese shutter To take a photo, say one of the following words: Cheese, Smile, Whisky, Kimchi or LG.
- **Brightness** Defines and controls the amount of sunlight entering the image.
- Ocamera size Selects photo resolution. If you choose high resolution, file size will increase, which means you will be able to store fewer photos in the memory.
- Settings Touch this icon to open the settings menu. See Using the advanced settings.
- **6** Video mode Touch this icon to switch to video mode.
- Taking a photo
- ③ Gallery Touch to view the last photo you captured. This enables you to access your gallery and view saved photos while in camera mode.

NOTE: Please ensure the camera lens is clean before taking pictures.

## Using the advanced settings

In the viewfinder, tap 🔯 to open the advanced options. You can change the camera settings by scrolling through the list. After selecting the option, tap the **Back** key.

|      | · · · · · · · · · · · · · · · · · · ·                                                                                                    |
|------|----------------------------------------------------------------------------------------------------|
| Шў   | Touch if you want to change the viewfinder menu.                                                                                                    |
| MODE | Finds the color and light settings for the current environment.                                                                                                    |
| ISO  | The ISO rating determines the sensitivity of the camera's light sensor. The higher the ISO, the more sensitive the camera. This is useful in darker conditions when you cannot use the flash.                                            |
| WB   | Improves colour quality in various lighting conditions.                                                                                                    |
| C    | Applies artistic effects to your pictures.                                                                                                    |
| ৩    | Sets a delay after the capture button is pressed. This is ideal if you want to be in the photo.                                                                                                    |
| Ŷ    | Activate this to use your phone's location-based services. Take pictures wherever you are and tag them with the location. If you upload tagged pictures to a blog that supports geotagging, you can see the pictures displayed on a map. |

NOTE: This function is only available when the GPS function is active.

| <u>.</u> | Selects a shutter sound.                           |
|----------|----------------------------------------------------|
| ۵        | Automatically shows you the picture you just took. |
| 1        | Select storage to save images.                     |

### Camera

Restore all camera default settings.

Touch this whenever you want to know how a function works. This icon will provide you with a quick guide.

#### TIP!

5

0

- When you exit the camera, some settings return to their defaults, such as white balance, color effect, timer and scene mode. Check these before you take your next photo.
- The setting menu is superimposed over the viewfinder so, when you change photo color or quality elements, you will see a preview of the changed image behind the Settings menu.

## Taking a quick photo

- 1 Open the Camera application.
- 2 Holding the phone horizontally, point the lens towards the subject you want to photograph.
- 3 Touch e to capture the photo.

## Once you've taken a photo

Touch a to view the last photo you took.

|   | Tap to view the Gallery of your saved photos.                               |
|---|-----------------------------------------------------------------------------|
|   | Touch to take another photo immediately.                                    |
| < | Touch to send your photo to others or share it via social network services. |
| Û | Touch to delete the photo.                                                  |

**TIP!** If you have an SNS account and set it up on your phone, you can share your photo with your SNS community.

**NOTE:** Additional charges may apply when MMS messages are downloaded while roaming.

Touch the Menu key \_\_\_\_\_ to open all advanced options.

Set image as – Touch to use the photo as a Contact photo, Home screen wallpaper or Lock screen wallpaper.

**Move** – Touch to move the photo to another place.

**Copy** – Touch to copy the selected photo and save it to another album.

Rename – Touch to edit the name of the selected photo.

Rotate left/right – To rotate left or right.

**Crop** – Crop your photo. Move your finger across the screen to select the area to be cropped.

Edit – View and edit the photo.

|    | Select photo resolution. If you choose high resolution, file size will increase, which means you will be able to store fewer photos in the memory. |
|----|----------------------------------------------------------------------------------------------------|
| FX | Improves color quality in various lighting conditions.                                                                                             |
| 3  | Applies artistic effects to your photos.                                                                                                    |
| Þ  | Applies additional options to your photos.                                                                                                    |

 ${\small Slideshow}-{\small Automatically shows you the images in the current folder one after the other.}$ 

**Details** – Find out more information about the contents.

### Viewing your saved photos

You can access your saved photos when in camera mode. Just tap the Gallery icon sand your Gallery will be displayed.

- To view more photos, scroll left or right.
- To zoom in or out, double-tap the screen or place two fingers and spread them apart (move your fingers closer together to zoom out).

# Video camera

#### Getting to know the viewfinder

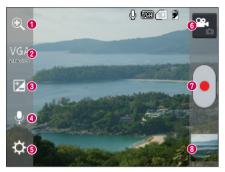

- **1 Zoom** Zoom in or zoom out.
- Video size Touch to set the size (in pixels) of the video you are recording.
- **3** Brightness This defines and controls the amount of sunlight entering the video.
- 4 Voice On/Off Choose Off to record a video without sound.
- **5** Settings Touch this icon to open the settings menu.
- 6 Camera mode Touch this icon to switch to camera mode.
- Start recording
- 3 Gallery Touch to view the last video you recorded. This enables you to access your gallery and view your saved videos while in video mode.

#### TIP!

When recording a video, place two fingers on the screen and pinch to use the Zoom function.

# Video camera

## Using the advanced settings

Using the viewfinder, touch  $\clubsuit$  to open all the advanced options.

|    | Touch if you want to change the viewfinder menu.                 |
|----|------------------------------------------------------------------|
| WB | Improves color quality in various lighting conditions.           |
| C  | Choose a color tone to use for your new view.                    |
| \$ | Activate this to use your phone's location-based services.       |
|    | Auto review automatically shows you the video you just recorded. |
|    | Select storage to save videos.                                   |
| \$ | Restore all video camera default settings.                       |

## Recording a quick video

- 1 Open the **Camera** application and touch the **Video mode** button.
- 2 The video camera viewfinder appears on the screen.
- 3 Hold the phone, point the lens towards the subject you wish to capture in your video.
- 4 Touch once to start recording.
- **5** A red light will appear at the top corner of the viewfinder with a timer showing the length of the video.
- 6 Touch on the screen to stop recording.

## After recording a video

Your captured video will appear on the Gallery. Touch 📰 to view the last video you captured.

|          | Touch to record another video immediately.                                  |
|----------|-----------------------------------------------------------------------------|
| <        | Touch to send your video to others or share it via social network services. |
|          | Touch to view the Gallery of your saved videos.                             |
| <b>1</b> | Touch to delete the video.                                                  |

**NOTE:** Additional charges may apply when MMS messages are downloaded while roaming.

## Watching your saved videos

- 1 In the viewfinder, tap 🗖 .
- 2 Your Gallery will appear on the screen.
- **3** Tap a video to play it automatically.

## Adjusting the volume when viewing a video

To adjust the volume of a video while it is playing, use the volume keys on the left-hand side of the phone.

# LG Unique Function

## QuickMemo function

Use the **QuickMemo** function practically and efficiently; create memos during a call, with a saved picture or on the current phone screen.

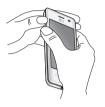

1 Enter the QuickMemo screen by pressing both the Volume up and down keys for one second on the screen you want to capture.

#### 0R

Touch and slide down the status bar and touch  $\square$ .

2 Select the desired menu option from **Pen type**, **Colour**, **Eraser** and create a memo.

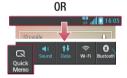

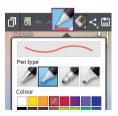

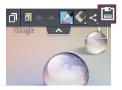

3 Touch 🗎 in the Edit menu to save the memo with the current screen.

**NOTE:** Please use a fingertip while using the QuickMemo function. Do not use your fingernail.

#### Using the QuickMemo options

You can easily use the QuickMenu options when using the QuickMemo function.

| ٥   | Touch to keep the current memo on the screen and use the phone simultaneously. |
|-----|--------------------------------------------------------------------------------|
| A   | Selects whether to use the background screen or not.                           |
| * * | Undo or Redo.                                                                  |
|     | Selects the pen type and the colour.                                           |
| Ś   | Erases the memo that you created.                                              |
| <,  | Touch to send your memo to others or share it via social network services.     |
|     | Saves the memo with the current screen in the Gallery.                         |

#### Viewing the saved QuickMemo

Touch **Gallery** and select the QuickMemo album.

# LG Unique Function

## LG SmartWorld

LG SmartWorld offers an assortment of exciting content - games, applications, wallpaper and ringtones - giving LG phone users the chance to enjoy richer "Mobile Life" experiences.

#### How to Get to LG SmartWorld from Your Phone

- 1 Touch  $\blacksquare$  > Apps tab > tap the 0 icon to access LG SmartWorld.
- 2 Tap Sign in and enter ID/PW for LG SmartWorld. If you have not signed up yet, tap Register to receive your LG SmartWorld membership.
- 3 Download the content you want.

#### NOTE: What if there is no 6 icon?

- 1 Using a mobile Web browser, access LG SmartWorld (www.lgworld.com) and select your country.
- 2 Download the LG SmartWorld App.
- 3 Run and install the downloaded file.
- 4 Access LG SmartWorld by tapping the 💿 icon.

#### How to use LG SmartWorld

• Participate in monthly LG SmartWorld promotions.

| 9         | Search content.                                                      |
|-----------|----------------------------------------------------------------------|
| =         | Find content by category (e.g. Games, Education, Entertainment etc). |
| <b>£:</b> | List of downloaded/to-be updated content.                            |

- Try the easy Menu buttons to find what you're looking for fast.
   Apps for you Recommended content based on your previous choices.
   Settings Set Profile and Display.
   Sign in Set your ID and Password.
- Try other useful functions as well. (Content Detail screen)

**NOTE:** LG SmartWorld may not be available from all carriers or in all countries.

# Multimedia

## Gallery

You can store multimedia files in internal memory for easy access to all your multimedia files. Use this application to view multimedia files like pictures and videos.

1 Touch > Apps tab > Gallery. Open a list of catalog bars that store your multimedia files.

#### NOTE:

- Some file formats are not supported, depending on the software installed on the device.
- Some files may not play properly, depending on how they are encoded.

#### Viewing pictures

Launching Gallery displays your available folders. When another application, such as Email, saves a picture, the download folder is automatically created to contain the picture. Likewise, capturing a screenshot automatically creates the Screenshots folder. Select a folder to open it.

Pictures are displayed by creation date in a folder. Select a picture to view it full screen. Scroll left or right to view the next or previous image.

#### Zooming in and out

Use one of the following methods to zoom in on an image:

- Double-tap anywhere to zoom in.
- Spread two fingers apart on any place to zoom in. Pinch to zoom out or double-tap to return.

#### Playing videos

Video files show the () icon in the preview. Select a video to watch it and tap (). The Videos application will launch.

#### Editing photos

When viewing an photo, tap the **Menu** key **Edit** to use the use the advanced editing options.

#### **Deleting images**

Use one of the following methods:

- In a folder, tap 📋 and select photos/Videos by ticking, and then tap on **Delete**.
- When viewing a photo/Video, tap

#### Setting as wallpaper

When viewing an photo, touch the **Menu** key > **Set image as** to set the image as wallpaper or to assign it to a contact.

#### NOTE:

- Some file formats are not supported, depending on the device software.
- If the file size exceeds the available memory, an error can occur when you open files.

## Videos

Your phone has a built-in video player that lets you play all of your favorite videos. To access the video player, touch |||| > Apps tab > Videos.

# Multimedia

Playing a video

- 1 Touch **IIII** > Apps tab > Videos.
- 2 Select the video you want to play.

| П          | Touch to pause video playback.                 |
|------------|------------------------------------------------|
|            | Touch to resume video playback.                |
| •          | Touch to go 10 seconds forward.                |
| •          | Touch to go 10 seconds backward.               |
| <b>(</b> ) | Touch to manage the video volume.              |
|            | Touch to change the ratio of the video screen. |

To change the volume while watching a video, press the up and down volume keys on the left-hand side of the phone.

Touch and hold a video in the list. The Share, Delete, Details options will be displayed.

# Music

Your phone has a built-in music player that lets you play all your favorite tracks. To access the music player, touch  $\blacksquare$  > **Apps** tab > **Music.** 

### Add music files to your phone

Start by transferring music files to your phone:

- Transfer music using Media sync (MTP).
- Download from the wireless Web.
- Synchronize your phone to a computer.
- · Receive files via Bluetooth.

### Transfer music using Media sync (MTP)

- **1** Connect the phone to your PC using the USB cable.
- 2 Select the Media sync (MTP) option. Your phone will appear as another hard drive on your computer. Click on the drive to view it. Copy the files from your PC to the drive folder.
- 3 When you're finished transferring files, swipe down on the Status Bar and touch USB connected > Charge only. You may now safely unplug your device.

#### Playing a song

- 1 Touch  $\blacksquare$  > Apps tab > Music.
- 2 Touch Songs.
- 3 Select the song you want to play.

| П        | Touch to pause playback.                                                                   |
|----------|--------------------------------------------------------------------------------------------|
|          | Touch to resume playback.                                                                  |
|          | Touch to skip to the next track on the album or in the playlist.                           |
| M        | Touch to go back to the beginning of the song. Touch twice to return to the previous song. |
| ň        | Touch to find the files with YouTube                                                       |
| <b>U</b> | Touch to manage the music volume                                                           |
| 5        | Touch to set repeat mode                                                                   |
| $\times$ | Touch to set shuffle mode                                                                  |
| *        | Touch to set the favorites                                                                 |
| Ì        | Touch to see the current playlist                                                          |

# Multimedia

To change the volume while listening to music, press the up and down volume keys on the left-hand side of the phone.

Touch and hold any song in the list. The **Play, Add to playlist**, **Share, Set as ringtone, Delete, Details** and **Search** options will be displayed.

#### NOTE:

- Some file formats are not supported, depending on the device software.
- If the file size exceeds the available memory, an error can occur when you open files.

**NOTE:** Music file copyrights may be protected by international treaties and national copyright laws.

Therefore, it may be necessary to obtain permission or a licence to reproduce or copy music.

In some countries, national laws prohibit private copying of copyrighted material. Before downloading or copying the file, check the national laws of the relevant country concerning the use of such material.

# Utilities

### Setting your alarm

- 1 Touch  $\parallel \parallel >$  Apps tab > Alarm/Clock >  $\bigcirc$ .
- 2 After you set the alarm, your phone lets you know how much time is left before the alarm will go off.
- 3 Set Repeat, Snooze duration, Vibration, Alarm sound, Alarm volume, Auto App starter, Puzzle lock and Memo. Touch Save.

**NOTE:** To change alarm settings in the alarm list screen, touch the **Menu** key and select **Settings**.

## Using your calculator

- 1 Touch **Solution** > Apps tab > Calculator.
- 2 Touch the number keys to enter numbers.
- **3** For simple calculations, touch the function you want to perform  $(+, -, x \text{ or } \div)$  followed by =.
- 4 For more complex calculations, touch \_\_\_\_\_, select the **Advanced panel**, then choose sin, cos, tan, log etc.
- 5 To check the history, tap the icon  $\checkmark$  .

## Adding an event to your calendar

- 1 Touch : > Apps tab > Calendar.
- 2 On the top of the screen, you can find the different view types for the Calendar (Day, Week, Month, Agenda).
- **3** Tap on the date for which you wish to add an event and touch  $\oplus$ .
- 4 Touch Event name and enter the event name.
- 5 Touch Location and enter the location. Check the date and enter the time you wish your event to start and finish.

# Utilities

- 6 If you wish to add a note to your event, touch **Description** and enter the details.
- 7 If you wish to repeat the alarm, set REPEAT, and set REMINDERS, if necessary.
- 8 Touch **Save** to save the event in the calendar.

### Voice Recorder

Use the voice recorder to record voice memos or other audio files.

#### Recording a sound or voice

- 1 Touch is > the Apps tab and select Voice Recorder.
- 2 Touch to begin recording.
- **3** Touch **•** to end the recording.
- **4** Touch **•** to listen to the recording.

**NOTE:** Touch <u>=</u> to access your album. You can listen to the saved recording. The available recording time may differ from actual recording time.

#### Sending the voice recording

- 1 Once you have finished recording, you can send the audio clip by touching series.
- 2 Choose from Bluetooth, E-mail, Gmail, Memo or Messaging. When you select Bluetooth, E-mail, Gmail, Memo or Messaging, the voice recording is added to the message. You may then write and send the message as you usually would.

## Tasks

This task can be synchronized with MS Exchange account. You can create task, revise it and delete it in MS outlook or MS Office Outlook Web Access.

#### To Synchronize MS Exchange

- 1 From the Home Screen, Touch => System settings.
- 2 Touch Accounts & sync > ADD ACCOUNT.
- 3 Touch Microsoft Exchange to create Email address and Password.
- 4 Make sure if you checkmark Sync task.

## **Polaris Viewer 4**

Polaris Viewer is a professional mobile office solution that lets users conveniently view various types of office documents, including Word, Excel and PowerPoint files, anywhere or anytime, using their mobile devices.

Touch  $\blacksquare$  > Apps tab > Polaris Viewer 4.

#### Viewing files

Mobile users can now easily view a wide variety of file types, including Microsoft Office documents and Adobe PDF, right on their mobile devices. When viewing documents using Polaris Office, the objects and layout remain the same as in the original documents.

## Google+

Use this application to stay connected with people via Google's social network service.

• Touch : > Apps tab > Google+.

**NOTE:** This application may not be available depending on the region or service provider.

## Utilities

## Voice Search

Use this application to search webpages using voice.

- 1 Touch  $\parallel \parallel >$  Apps tab > Voice Search.
- 2 Say a keyword or phrase when **Speak now** appears on the screen. Select one of the suggested keywords that appear.

NOTE: This application may not be available depending on the region or service provider.

## Downloads

Use this application to see what files have been downloaded through the applications.

• Touch :::: > Apps tab > Downloads.

NOTE: This application may not be available depending on the region or service provider.

# The Web

### Internet

Use this application to browse the Internet. Browser gives you a fast, full-color world of games, music, news, sports, entertainment and much more, right on your mobile phone wherever you are and whatever you enjoy.

**NOTE:** Additional charges apply when connecting to these services and downloading content. Check data charges with your network provider.

1 Touch  $\blacksquare$  > Apps tab > Internet.

#### Using the Web toolbar

Touch and hold the Web toolbar and slide it upwards with your finger to open.

|   | Touch to go back one page.                                                                                                    |
|---|----------------------------------------------------------------------------------------------------|
| 5 | Touch to go forward one page, to the page you connected to after the current one. This is the opposite of what happens when you touch the <b>Back</b> key, which takes you to the previous page. |
|   | Touch to go to the Home page.                                                                                                    |
| Ð | Touch to add a new window.                                                                                                    |
| × | Touch to access bookmarks.                                                                                                    |

#### Viewing webpages

Tap the address field, enter the web address and tap  $\ensuremath{\textbf{Go}}$  .

## The Web

#### Opening a page

To go to new page, tap  $\square \rightarrow \bigoplus$ To go to another webpage, tap  $\blacksquare$ , scroll up or down, and tap the page to select it.

#### Searching the Web by voice

Tap the address field, tap  $\underline{\P}$  , speak a keyword, and then select one of the suggested keywords that appear.

NOTE: This feature may not be available depending on the region or service provider.

#### Bookmarks

To bookmark the current webpage, touch  $\equiv$  > **Save to bookmarks** > **OK**. To open a bookmarked webpage, tap **and select one**.

#### History

Tap  $\mathbb{X} > \text{History}$  to open a webpage from the list of recently-visited webpages. To clear the history, tap **Menu**  $\longrightarrow$  **Clear all history**.

### Chrome

Use Chrome to search for information and browse webpages.

1 Touch > Apps tab > Chrome.

NOTE: This application may not be available, depending on your region and service provider.

#### Viewing webpages

Tap the Address field, and then enter a web address or search criteria.

### Opening a page

To go to a new page, tab  $\square \rightarrow \blacksquare$  New tab.

To go to another webpage, tap 📵, scroll up or down, and tap the page to select it.

### Searching the Web by voice

Tap the address field, tap  ${\bf \psi}$  , speak a keyword and select one of the suggested keywords that appear.

### Syncing with other devices

Sync open tabs and bookmarks to use with Chrome on another device, when you are logged in with the same Google account.

To view open tabs on other devices, tap **Menu**  $\longrightarrow$  **Other devices**. Select a webpage to open.

To view bookmarks, tap  $\bigcirc$ .

# Settings

## Accessing the Settings menu

1 On the Home screen, touch > Apps tab > Settings. or

On the Home screen, touch  $\bigcirc$  > System settings.

2 Select a setting category and select an option.

## WIRELESS & NETWORKS

Here, you can manage Wi-Fi and Bluetooth. You can also set up mobile networks and switch to airplane mode.

#### < Wi-Fi >

Wi-Fi – Turns on Wi-Fi to connect to available Wi-Fi networks.

#### TIP! How to obtain the MAC address

To set up a connection in some wireless networks with MAC filters, you may need to enter the MAC address of your LG-E430 in the router.

You can find the MAC address in the following user interface: touch **Apps** tab > **Settings** > **Wi-Fi** >  $\bigcirc$  > **Advanced** > **MAC address**.

#### < Bluetooth >

Turn the Bluetooth wireless feature on or off to use Bluetooth.

#### < Mobile data >

Displays the data usage and set mobile data usage limit.

#### < Call >

Configure phone call settings such as call forwarding and other special features offered by your carrier.

**Fixed dialing numbers** – Turn on and compile a list of numbers that can be called from your phone. You'll need your PIN2, which is available from your operator. Only numbers within the fixed dial list can be called from your phone.

Save unknown numbers – Add unknown numbers to contacts after a call.

Voicemail – Allows you to select your carrier's voicemail service.

 $Call\ reject$  – Allows you to set the call reject function. Choose from Call reject mode or Rejection list.

**Decline with message** – When you want to reject a call, you can send a quick message using this function. This is useful if you need to reject a call during a meeting.

**Connection vibration** – Vibrates your phone when the other party answers the call.

Privacy keeper – Hides the caller name and number for an incoming call.

Power button ends call – Allows you to select your end call.

 $\label{eq:call-forwarding-choose} \begin{array}{l} \mbox{Call forwarding} - \mbox{Choose whether to divert all calls when the line is busy, when there is no answer or when you have no signal.} \end{array}$ 

Call barring - Lock incoming, outgoing or international calls.

Call duration – View the duration of calls including Last call, Dialled calls, Received calls and All calls.

Additional settings – Allows you to change the following settings:

Caller ID: Choose whether to display your number in an outgoing call.

**Call waiting:** If call waiting is activated, the handset will notify you of an incoming call while you are on a call (depending on your network provider).

< More... >

Airplane mode – After switching to airplane mode, all wireless connections are disabled.

**Portable Wi-Fi hotspot** – Allows you to share mobile network via Wi-Fi and you can configure portable Wi-Fi hotspot settings.

**Bluetooth tethering** – Allows you to set your phone whether sharing the internet connection or not.

**VPN** – Displays the list of Virtual Private Networks (VPNs) that you've previously configured. Allows you to add different types of VPNs.

## Settings

 $\label{eq:model} \begin{array}{l} \mbox{Mobile networks} - \mbox{Set options for data roaming, network mode & operators, access point names (APNs) etc. \end{array}$ 

**NOTE:** You must set a lock screen PIN or password before you can use credential storage.

## DEVICE

< Sound >

 $\label{eq:sound_sound} \textit{Sound} \textit{ profile} - \textit{Choose the Sound}, \textit{ either Vibrate only or Silent}.$ 

**Volumes** – Manage the volume of Phone ringtone, Notification sound, Touch feedback & system, Music, video, games and other media.

Quiet time – Set times to turn off all sounds except alarm and media.

Ringtone with vibration – Vibration feedback for calls and notifications.

Phone ringtone – Allows you to set your default incoming call ringtone.

Notification sound – Allows you to set your default notification ringtone.

**Incoming call vibration** – Allows you to set vibration type when you receive the incoming call.

**Dial pad touch tones** – Allows you to set the phone to play tones when using the dialpad to dial numbers.

 ${\rm Touch\ sounds}-{\rm Allows\ you\ to\ set\ your\ phone\ to\ play\ a\ sound\ when\ you\ touch\ buttons,}$  icons and other onscreen items that react to your touch.

 $\ensuremath{\textit{Screen lock sound}}$  – Allows you to set your phone to play a sound when locking and unlocking the screen.

#### < Display >

Brightness – Adjust the screen brightness.

 $\label{eq:screen} \textbf{Screen timeout} - \textbf{Set the time for screen timeout}.$ 

 $\label{eq:constraint} \begin{array}{l} \mbox{Auto-rotate screen} - \mbox{Set to switch orientation automatically when you rotate the phone.} \end{array}$ 

**Font type** – Change the type of display font.

Font size – Change the size of the display font.

Front touch key light – Set the front key light duration.

Home button LED – Multi-pattern colour Home-key LED lighting appears depending on item(s) you select. Select the item you wish to apply LED lighting. You can immediately notify what kind of event has been happened with various LED colors such as Battery charging, Incoming call, Alarm, Missed event and so on.

#### < Home screen >

Set the Theme, Screen swipe effect or Wallpaper. Select the option to set Scroll screens circularly and Home backup & restore.

< Lock screen >

Select screen lock – Set a screen lock type to secure your phone. Opens a set of screens that guide you through drawing a screen unlock pattern. Set None, Swipe, Pattern, PIN or Password.

If you have enabled a Pattern lock type when you turn on your phone or wake up the screen, you will be asked to draw your unlock pattern to unlock the screen.

**Wallpaper** – Select the wallpaper for your lock screen from Gallery or Wallpaper gallery.

Clocks & shortcuts – Customize clocks & shortcuts on the lock screen.

**Owner info** – Show owner info on the lock screen.

Lock timer – Set the lock time after screen timeout.

**Power button instantly locks** – Set the screen lock when the power button is pressed.

< Storage >

**INTERNAL STORAGE** – View the internal storage usage.

**SD card** – View the external storage usage.

#### < Battery >

Manage the battery and check the power saving items.

## Settings

#### < Apps >

View and manage your applications.

## PERSONAL

#### < Accounts & sync >

Permits applications to synchronize data in the background, whether or not you are actively working in them. Deselecting this setting can save battery power and lower (but not eliminate) data usage.

#### < Location access >

Access to my location – If you select Wi-Fi & mobile network location, your phone determines your approximate location using Wi-Fi and mobile networks. When you select this option, you're asked whether you consent to allowing Google to use your location when providing these services.

 $\ensuremath{\mathsf{GPS}}$  satellites – If you select  $\ensuremath{\mathsf{GPS}}$  satellites, your phone determines your location to street-level accuracy.

Wi-Fi & mobile network location – Lets apps use data from sources such as Wi-Fi and mobile networks to determine your approximate location.

#### < Security >

Set up SIM card lock – Set up SIM card lock or change the SIM PIN.

 $\ensuremath{\text{Password}}$  typing visible – Show the last character of the hidden password as you type.

Phone administrators – View or deactivate phone administrators.

Unknown sources - Default setting to install non-play store applications.

Trusted credentials – Display trusted CA certificates.

Install from storage - Choose to install encrypted certificates.

Clear credentials – Remove all certificates.

#### < Language & input >

Use the Language & input settings to select the language for the text on your phone and to configure the on-screen keyboard, including words you've added to its dictionary.

#### < Backup & reset >

Change the settings for managing your settings and data.

 $\ensuremath{\text{Backup}}$  my data – Set to backup your settings and application data to the Google server.

Backup account – Set to backup your account.

Automatic restore – Set to restore your settings and application data when the applications are reinstalled on your device.

Factory data reset – Reset your settings to the factory default values and delete all your data. If you reset the phone this way, you are prompted to re-enter the same information as when you first started Android.

## SYSTEM

#### < Date & time >

Use **Date & time** settings to set how dates will be displayed. You can also use these settings to set your own time and time zone rather than obtaining the current time from the mobile network.

#### < Accessibility >

Use the **Accessibility** settings to configure accessibility plug-ins you have installed on your phone.

NOTE: Requires additional plug-ins to become selectable.

## Settings

#### < PC connection >

USB connection type – Set the desired mode: Charge only, Media sync (MTP), USB tethering, LG software or Camera (PTP).

 $\begin{array}{l} \mbox{Ask on connection} - \mbox{Ask in USB connection mode when connecting to a computer.} \\ \mbox{Help} - \mbox{Help for USB connection.} \end{array}$ 

PC Suite - Checkmark this to use LG PC Suite with your Wi-Fi connection.

Help – Help for LG software.

#### < Developer options >

Keep in mind that turning on these developer settings may result in irregular device behavior. The developer options are recommended only for advanced users.

#### < About phone >

View legal information and check your phone status and software version.

# PC software (LG PC Suite)

"LG PC Suite" PC software is a program that helps you connect your device to a PC via a USB cable and Wi-Fi. Once connected, you can use the functions of your device from your PC.

#### With your "LG PC Suite" PC Software, You Can...

- Manage and play your media contents (music, movie, picture) on your PC.
- · Send multimedia contents to your device.
- Synchronizes data (schedules, contacts, bookmarks) in your device and PC.
- · Backup the applications in your device.
- · Update the softwares in your device.
- · Backup and restore the device data.
- Play multimedia contents of your PC from your device.
- · Backup and create and edit the memos in your device.

**NOTE:** You can use the Help menu from the application to find out how to use your "LG PC Suite" PC software.

#### Installing "LG PC Suite" PC Software

"LG PC Suite" PC software can be downloaded from the webpage of LG.

- **1** Go to www.lg.com and select a country of your choice.
- 2 Go to Support > MOBILE SUPPORT > LG Mobile Phones > Select the Model or

Go to Support > Mobile > Select the Model.

3 Click PC SYNC from MANUALS & DOWNLOAD and click DOWNLOAD to download "LG PC Suite" PC software.

## PC software (LG PC Suite)

#### System Requirements for "LG PC Suite" PC software

- OS: Windows XP (Service pack 3) 32bit, Windows Vista, Windows 7, Windows 8
- CPU: 1 GHz or higher processors
- Memory: 512 MB or higher RAMs
- Graphic card: 1024 x 768 resolution, 32 bit color or higher
- HDD: 500 MB or more free hard disk space (More free hard disk space may be needed depending on the volume of data stored.)
- Required software: LG integrated drivers, Windows Media Player 10 or later.

#### NOTE: LG Integrated USB Driver

LG integrated USB driver is required to connect an LG device and PC and installed automatically when you install "LG PC Suite" PC software application.

#### Synchronizing your Device to a PC

Data from your device and PC can be synchronized easily with "LG PC Suite" PC software for your convenience. Contacts, schedules and bookmarks can be synchronized.

#### The procedure is as follows:

- 1 Connect your device to PC. (Use a USB cable or Wi-Fi connection.)
- 2 The USB connection type will appear, then select LG software.
- **3** After connection, run the program and select the device section from the category on the left side of the screen.
- 4 Click Personal information to select.
- 5 Select the checkbox of contents to synchronize and click the **Sync** button.

**NOTE:** To synchronize your phone with your PC using the USB cable, you need to install LG PC Suite onto your PC. Please refer to previous pages to install LG PC Suite.

#### Moving contacts from your Old Device to your New Device

- 1 Export your contacts as a CSV file from your old device to your PC using a PC sync program.
- 2 Install "LG PC Suite" on the PC first. Run the program and connect your Android mobile phone to the PC using a USB cable.
- **3** On the top menu, select **Device** > **Import to device** > **Import contacts**.
- **4** A popup window to select the file type and a file to import will appear.
- 5 On the popup, click the **Select a file** and Windows Explorer will appear.
- 6 Select the contacts file to import in Windows Explorer and click the **Open**.
- 7 Click OK.
- 8 A **Field mapping** popup to link the contacts in your device and new contacts data will appear.
- 9 If there is a conflict between the data in your PC contacts and device contacts, make the necessary selections or modifications in LG PC Suite.
- 10 Click OK.

### Phone software update

#### LG Mobile phone software update from the Internet

For more information about using this function, please visit http://update.lgmobile.com or http://www.lg.com/common/index.jsp  $\rightarrow$  select your country and language. This feature allows you to conveniently update the firmware on your phone to a newer version from the Internet without needing to visit a service center. This feature will only be available if and when LG makes a newer firmware version available for your device. Because the mobile phone firmware update requires the user's full attention for the duration of the update process, please make sure you check all instructions and notes that appear at each step before proceeding. Please note that removing the USB data cable during the upgrade may seriously damage your mobile phone.

**NOTE:** LG reserves the right to make firmware updates available only for selected models at its own discretion and does not guarantee the availability of the newer version of the firmware for all handset models.

#### LG Mobile Phone software update via Over-the-Air (OTA)

This feature allows you to conveniently update your phone's software to a newer version via OTA, without connecting using a USB data cable. This feature will only be available if and when LG makes a newer firmware version available for your device. You should first check the software version on your mobile phone: Settings > About phone > Software update > Check now for update.

**NOTE:** Your personal data from internal phone storage—including information about your Google account and any other accounts, your system/application data and settings, any downloaded applications and your DRM licence—might be lost in the process of updating your phone's software. Therefore, LG recommends that you backup your personal data before updating your phone's software. LG does not take responsibility for any loss of personal data.

NOTE: This feature depends on your network service provider, region and country.

## About this user guide

- Before using your device, please carefully read this manual. This will ensure that you use your phone safely and correctly.
- Some of the images and screenshots provided in this guide may appear differently on your phone.
- Your content may differ from the final product, or from software supplied by service providers or carriers, This content may be subject to change without prior notice. For the latest version of this manual, please visit the LG website at www.lg.com.
- Your phone's applications and their functions may vary by country, region or hardware specifications. LG cannot be held liable for any performance issues resulting from the use of applications developed by providers other than LG.
- LG cannot be held liable for performance or incompatibility issues resulting from registry settings being edited or operating system software being modified. Any attempt to customize your operating system may cause the device or its applications to not work as they should.
- Software, audio, wallpaper, images, and other media supplied with your device are licensed for limited use. If you extract and use these materials for commercial or other, you may be infringing copyright laws. As a user, you are fully are entirely responsible for the illegal use of media.
- Additional charges may be applied for data services, such as messaging, uploading and downloading, auto-syncing or using location services. To avoid additional charges, select a data plan to is suitable for your needs. Contact your service provider.

## Trademarks

- LG and the LG logo are registered trademarks of LG Electronics.
- All other trademarks and copyrights are the property of their respective owners.

#### Notice: Open Source Software

To obtain the corresponding source code under GPL, LGPL, MPL and other open source licences, please visit http://opensource.lge.com/ All referred licence terms, disclaimers and notices are available for download with the source code.

## Accessories

These accessories are available for use with your phone. (Items described below may be optional.)

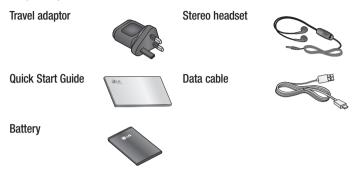

#### NOTE:

- Always use genuine LG accessories. Failure to do this may invalidate your warranty.
- Accessories may vary in different regions.

# Troubleshooting

This chapter lists some problems you might encounter when using your phone. Some problems require you to call your service provider, but most are easy to fix yourself.

| Message                                         | Possible causes                                                                                     | Possible corrective measures                                                                                                    |
|-------------------------------------------------|----------------------------------------------------------------------------------------------------|----------------------------------------------------------------------------------------------------|
| SIM error                                       | There is no SIM<br>card in the phone<br>or it is inserted<br>incorrectly.                           | Make sure that the SIM card is correctly inserted.                                                                                                    |
| No network<br>connection/<br>Dropped<br>network | Signal is weak or<br>you are outside<br>the carrier<br>network.                                     | Move toward a window or into<br>an open area. Check the network<br>operator coverage map.                                                                             |
|                                                 | Operator applied new services.                                                                      | Check whether the SIM card is more<br>than 6~12 months old. If so, change<br>your SIM at your network provider's<br>nearest branch. Contact your service<br>provider. |
| Codes do<br>not match                           | To change a<br>security code,<br>you will need<br>to confirm the<br>new code by re-<br>entering it. | If you forget the code, contact your service provider.                                                                                                    |
|                                                 | The two codes<br>you have entered<br>do not match.                                                  |                                                                                                    |

# Troubleshooting

| Message                           | Possible causes                                             | Possible corrective measures                                 |
|-----------------------------------|-------------------------------------------------------------|--------------------------------------------------------------|
| No<br>applications<br>can be set  | Not supported by service provider or registration required. | Contact your service provider.                               |
|                                   | Dialling error                                              | New network not authorized.                                  |
| Calls not<br>available            | New SIM card inserted.                                      | Check for new restrictions.                                  |
|                                   | Pre-paid charge<br>limit reached.                           | Contact service provider or reset limit with PIN2.           |
| Phone<br>cannot be<br>switched on | On/Off key pressed too briefly.                             | Press the On/Off key for at least two seconds.               |
|                                   | Battery is not charged.                                     | Charge battery. Check the charging indicator on the display. |

| Message                                            | Possible causes                                 | Possible corrective measures                         |
|----------------------------------------------------|-------------------------------------------------|------------------------------------------------------|
|                                                    | Battery is not charged.                         | Charge battery.                                      |
|                                                    | Outside<br>temperature is too<br>hot or cold.   | Make sure phone is charging at a normal temperature. |
| Charging<br>error                                  | Contact problem                                 | Check the charger and connection to the phone.       |
|                                                    | No voltage                                      | Plug the charger into a different socket.            |
|                                                    | Charger defective                               | Replace the charger.                                 |
|                                                    | Wrong charger                                   | Use only original LG accessories.                    |
| Number not<br>allowed                              | The Fixed dialling<br>number function<br>is on. | Check the Settings menu and turn the function off.   |
| Impossible<br>to receive /<br>send SMS<br>& photos | Memory full                                     | Delete some messages from your phone.                |
| Files do not<br>open                               | Unsupported file format                         | Check the supported file.                            |

# Troubleshooting

| Message                                                           | Possible causes                  | Possible corrective measures                                                                                                    |
|-------------------------------------------------------------------|----------------------------------|----------------------------------------------------------------------------------------------------|
| The screen<br>does not<br>turn on<br>when I<br>receive a<br>call. | Proximity sensor<br>problem      | If you use a protection tape or case,<br>make sure it has not covered the area<br>around the proximity sensor. Make<br>sure that the area around the proximity<br>sensor is clean. |
| No sound                                                          | Vibration mode                   | Check the settings status in the sound<br>menu to make sure you are not in<br>vibration or silent mode.                                                                            |
| Hangs up<br>or freezes                                            | Intermittent<br>software problem | Try to perform a software update via the website.                                                                                                    |

Please check to see if any problems you have encountered with your phone are described in this section before taking the phone for service or calling a service representative.

| Category<br>Sub-<br>Category      | Question                                                                                                    | Answer                                                                                                    |
|-----------------------------------|----------------------------------------------------------------------------------------------------|----------------------------------------------------------------------------------------------------|
| <b>BT</b><br>Bluetooth<br>Devices | What are the<br>functions available via<br>Bluetooth?                                                             | You can connect a Bluetooth audio<br>device such as a Stereo/Mono headset<br>or Car Kit to share pictures, videos,<br>contacts, etc. via Gallery/Contacts<br>menu. Also, when the FTP server is<br>connected to a compatible device,<br>you can share content stored on the<br>storage media. |
| <b>BT</b><br>Bluetooth<br>Headset | If my Bluetooth<br>headset is connected,<br>can I listen to my<br>music through<br>my 3.5 mm wired<br>headphones? | When a Bluetooth headset is<br>connected, all system sounds are<br>played over the headset. As a result,<br>you will not be able to listen to music<br>through your wired headphones.                                                                                                    |
| <b>Data</b><br>Contacts<br>Backup | How can I backup<br>Contacts?                                                                                     | The Contacts data can be<br>synchronized between your phone and<br>Gmail™.                                                                                                    |
| Data<br>Synchronization           | Is it possible to set up<br>one-way sync with<br>Gmail?                                                           | Only two-way synchronization is available.                                                                                                    |

| Category<br>Sub-<br>Category            | Question                                                                                                    | Answer                                                                                                    |
|-----------------------------------------|----------------------------------------------------------------------------------------------------|----------------------------------------------------------------------------------------------------|
| Data<br>Synchronization                 | Is it possible to<br>synchronize all the<br>email folders?                                                       | The Inbox is automatically<br>synchronized. You can view other<br>folders by touching the <b>Menu</b> key<br>and touching <b>Folders</b> to choose<br>a folder. |
| Google™<br>Service<br>Gmail Log-In      | Do I have to log into<br>Gmail whenever I want<br>to access Gmail?                                               | Once you have logged into Gmail, not need to log into Gmail again.                                                                                              |
| Google™<br>Service<br>Google<br>Account | Is it possible to filter emails?                                                                                 | No, email filtering is not supported via the phone.                                                                                                    |
| Phone<br>Function<br>Email              | What happens when<br>I execute another<br>application while<br>writing an email?                                 | Your email will automatically be saved as a draft.                                                                                                    |
| Phone<br>Function<br>Ringtone           | Is there a file size<br>limitation for when I<br>want to use an .MP3<br>file as a ring tone?                     | There is no file size limitation.                                                                                                    |
| Phone<br>Function<br>Message<br>Time    | My phone does not<br>display the time of<br>receipt for messages<br>older than 24 hrs. How<br>can I change this? | You will only be able to see the times for messages received the same day.                                                                                      |

| Category<br>Sub-<br>Category           | Question                                                                       | Answer                                                                                                    |
|----------------------------------------|--------------------------------------------------------------------------------|----------------------------------------------------------------------------------------------------|
| Phone<br>Function<br>microSD<br>Card   | What is the maximum<br>supported size for a<br>memory card?                    | 32 GB memory cards are compatible.                                                                                                    |
| Phone<br>Function<br>Navigation        | Is it possible to install<br>another navigation<br>application on my<br>phone? | Any application that is available at<br>Android Market <sup>™</sup> and is compatible<br>with the hardware can be installed and<br>used.                                                                                                    |
| Phone<br>Function<br>Synchronisation   | Is it possible to<br>synchronize my<br>contacts from all my<br>email accounts? | Only Gmail and MS Exchange server<br>(company email server) contacts can<br>be synchronized.                                                                                                    |
| Phone<br>Function<br>Wait and<br>Pause | Is it possible to save a contact with Wait and Pause in the numbers?           | If you transferred a contact with the W<br>& P functions saved into the number,<br>you will not be able to use those<br>features. You will need to re-save each<br>number.<br>How to save with Wait and Pause:<br>1. From the Home screen, touch the<br><b>Phone</b> icon <b>S</b> .<br>2. Dial the number, then touch the<br><b>Menu</b> key ().<br>3. Touch <b>Add 2-sec pause</b> or <b>Add</b><br>wait. |

| Category<br>Sub-<br>Category           | Question                                 | Answer                                                                                                    |
|----------------------------------------|------------------------------------------|----------------------------------------------------------------------------------------------------|
| Phone<br>Function<br>Security          | What are the phone's security functions? | You are able to set the phone to require that an Unlock Pattern be entered before the phone can be accessed or used.                                                                                                    |
| Phone<br>Function<br>Unlock<br>Pattern | How do I create the<br>Unlock Pattern?   | <ol> <li>From the Home screen, touch the<br/>Menu key .</li> <li>Touch System settings &gt; Lock<br/>screen.</li> <li>Touch Select screen lock &gt;<br/>Pattern. The first time you do this,<br/>a short tutorial about creating an<br/>Unlock Pattern will appear.</li> <li>Set up by drawing your pattern<br/>once, and once again for<br/>confirmation.</li> <li>Precautions to take when using the<br/>pattern lock.</li> <li>It is very important to remember the<br/>unlock pattern you set. You will not<br/>be able to access your phone if you<br/>use an incorrect pattern five times.</li> <li>You have five chances to enter your<br/>unlock pattern, PIN or password. If you<br/>have used all 5 opportunities, you can<br/>try again after 30 seconds. (Or, if you<br/>preset the backup PIN, you can use<br/>the backup PIN code to unlock the<br/>pattern)</li> </ol> |

| Category<br>Sub-<br>Category           | Question                                                                                                    | Answer                                                                                                    |
|----------------------------------------|----------------------------------------------------------------------------------------------------|----------------------------------------------------------------------------------------------------|
| Phone<br>Function<br>Unlock<br>Pattern | What should I do if<br>I forget the unlock<br>pattern and I didn't<br>create my Google<br>account on the<br>phone? | <ul> <li>If you have forgotten your pattern:</li> <li>If you logged into your Google account<br/>on the phone but failed to enter the<br/>correct pattern 5 times, touch the<br/>forgot pattern button. You are then<br/>required to log in with your Google<br/>account to unlock your phone. If you<br/>have not created a Google account on<br/>the phone or you have forgotten it, you<br/>will have to perform a factory reset.</li> <li>Caution: If you perform a factory reset,<br/>all user applications and user data<br/>will be deleted. Please remember to<br/>backup any important data before<br/>performing a factory reset:</li> <li>Turn the power off.</li> <li>Press and hold the Power/Lock<br/>key + Volume Down key + Home<br/>key.</li> <li>When the LG Logo appears on the<br/>screen, release all keys.</li> <li>Do not operate your phone for at least<br/>one minute, while the hard reset is<br/>performed. You will then be able to<br/>switch your phone back on.</li> </ul> |

| Category<br>Sub-<br>Category             | Question                                                                                                    | Answer                                                                                                    |
|------------------------------------------|----------------------------------------------------------------------------------------------------|----------------------------------------------------------------------------------------------------|
| Phone<br>Function<br>Memory              | Will I know when my memory is full?                                                                                       | Yes, you will receive a notification.                                                                                                    |
| Phone<br>Function<br>Language<br>Support | ls it possible to change<br>my phone's language?                                                                          | <ul> <li>The phone has multilingual capabilities.</li> <li>To change the language:</li> <li>1. From the Home screen, touch the Menu key and touch System settings.</li> <li>2. Touch Language &amp; input &gt; Select language.</li> <li>3. Touch the desired language.</li> </ul> |
| Phone<br>Function<br>VPN                 | How do I set up a<br>VPN?                                                                                                 | VPN access configuration is different<br>for each company. To configure VPN<br>access from your phone, you must<br>obtain the details from your company's<br>network administrator.                                                                                                |
| Phone<br>Function<br>Screen time<br>out  | My screen turns off<br>after only 15 seconds.<br>How can I change the<br>amount of time for the<br>backlight to turn off? | <ol> <li>From the Home screen, touch the<br/>Menu key .</li> <li>Touch System settings &gt; Display.</li> <li>Under Display settings, touch<br/>Screen timeout.</li> <li>Touch the preferred screen backlight<br/>timeout time.</li> </ol>                                         |

| Category<br>Sub-<br>Category        | Question                                                                                                    | Answer                                                                                                    |
|-------------------------------------|----------------------------------------------------------------------------------------------------|----------------------------------------------------------------------------------------------------|
| Phone<br>Function<br>Wi-Fi & 3G     | When Wi-Fi and 3G<br>are both available,<br>which service will my<br>phone use?                                   | When using data, your phone may<br>default to the Wi-Fi connection (if<br>Wi-Fi connectivity on your phone is<br>set to On). However, there will be no<br>notification when your phone switches<br>from one to the other.<br>To know which data connection is<br>being used, view the 3G or Wi-Fi icon<br>at the top of your screen. |
| Phone<br>Function<br>Home<br>screen | Is it possible to remove<br>an application from the<br>Home screen?                                               | Yes. Just touch and hold the icon until<br>the dustbin icon appears at the top<br>and center of the screen. Then, without<br>lifting your finger, drag the icon to the<br>trash can.                                                                                                    |
| Phone<br>Function<br>Application    | I downloaded an<br>application and it<br>causes a lot of errors.<br>How do I remove it?                           | <ol> <li>From the Home screen, touch the<br/>Menu key .</li> <li>Touch App settings &gt;<br/>DOWNLOADED.</li> <li>Touch the application, then touch<br/>Uninstall.</li> </ol>                                                                                                    |
| Phone<br>Function<br>Charger        | Is it possible to charge<br>my phone using a USB<br>data cable without<br>installing the necessary<br>USB driver? | Yes, the phone will be charged by the USB cable regardless of whether the necessary drivers are installed or not.                                                                                                    |

| Category<br>Sub-<br>Category                             | Question                                                                        | Answer                                                                                                    |
|----------------------------------------------------------|---------------------------------------------------------------------------------|----------------------------------------------------------------------------------------------------|
| Phone<br>Function<br>Alarm                               | Can I use music files<br>for my alarm?                                          | <ul> <li>Yes. After saving a music file as a ringtone, you can use it as your alarm.</li> <li>1. Touch and hold a song in a library list. In the menu that opens, touch Set as ringtone.</li> <li>2. In the alarm clock setting screen, select the song as a ringtone.</li> </ul> |
| Phone<br>Function<br>Alarm                               | Will my alarm be<br>audible or will it go off<br>if the phone is turned<br>off? | No, this is not supported.                                                                                                    |
| Phone<br>Function<br>Alarm                               | If my ringer volume is<br>set to Off or Vibrate,<br>will I hear my alarm?       | Your alarm is programmed to be audible even in these scenarios.                                                                                                    |
| Recovery<br>Solution<br>Hard Reset<br>(Factory<br>Reset) | How can I perform a factory reset if I can't access the phone's setting menu?   | If your phone does not restore to its<br>original condition, use a hard reset<br>(factory reset) to initialize it.                                                                                                    |

#### **General Inquiries**

<LG Customer Information Centre> 0844-847-5847 or +44-844-847-5847

\* Make sure the number is correct before making a call.

**C€0168** 

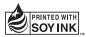